# **WorkCentre® 4250/4260 -sarja**

# Pikakäyttöopas

Versio 4.0 05.01.09

## **WorkCentre® 4250/4260 -sarja**

 $\bullet$ 

Pikakäyttöopas

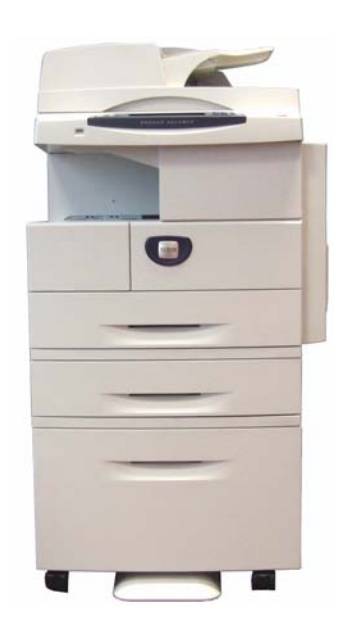

# Xerox WorkCentre 4250/4260 -sarja **Pikakäyttöopas**

Kiitos siitä, että valitsitte WorkCentre 4250/4260 - koneen. Tämän oppaan ohjeiden noudattaminen niiden esitysjärjestyksessä auttaa:

liittämään koneen verkkoon

ottamaan koneen käyttöön

asentamaan valinnaiset toiminnot

käyttämään konetta oikein.

#### **Sisällys**

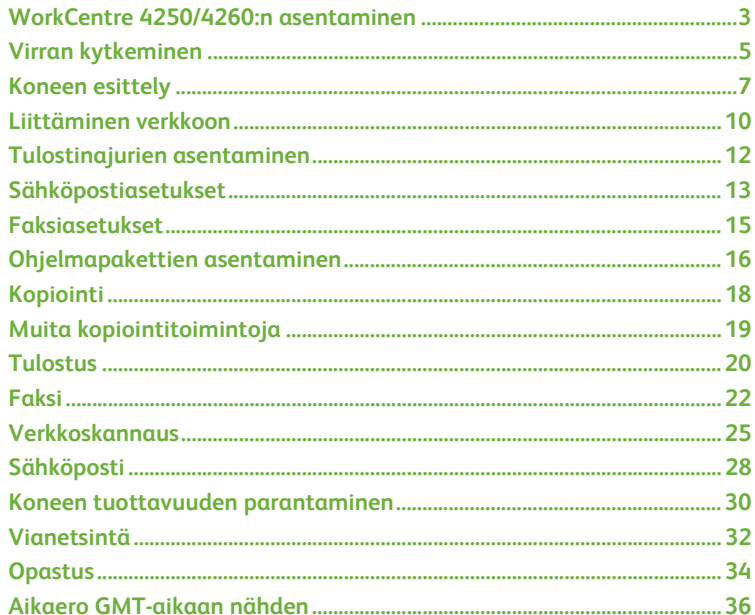

Turvallisuutta, viranomaismääräyksiä, ympäristöystävällisyyttä, laitonta kopiointia sekä tuotteen kierrätystä ja hävitystä koskevia tietoja on Käyttöoppaassa.

Lisätietoja käytettävissä olevista toiminnoista on Käyttöoppaassa ja System Administration CD:llä. Tuotetukea sekä kulutustarvikkeiden ja tulostusmateriaalin tilaamista koskevia tietoja on Xeroxin verkkosivuilla osoitteessa *www.xerox.com/support***.**

*Laatinut ja suomentanut:*

*Xerox GKLS European Operations Bessemer Road Welwyn Garden City Hertfordshire AL7 1BU ENGLAND*

© 2008 Xerox Corporation.

Xerox® ja Xerox-logon ympyräsymboli ovat Xerox Corporationin tavaramerkkejä USA:ssa ja/tai muissa maissa.

Tämän julkaisun sisältämät tiedot ovat voimassa julkaisuhetkellä. Xerox varaa oikeuden muuttaa tietoja milloin tahansa niistä erikseen ilmoittamatta. Tiedot muutoksista ja teknisistä päivityksistä lisätään oppaiden myöhempiin painoksiin.

Uusimmat tiedot ovat saatavilla osoitteesta *www.xerox.com/support.*

## <span id="page-6-0"></span>**WorkCentre 4250/4260:n asentaminen**

- *1* Poista kone ja lisälaitteet pakkauksesta.
- *2* Ota esiin asennusohjeet.
- *3* Kokoa kone ja lisälaitteet asennusohjeiden mukaisesti. Tuloksena on jokin seuraavista kokoonpanoista:

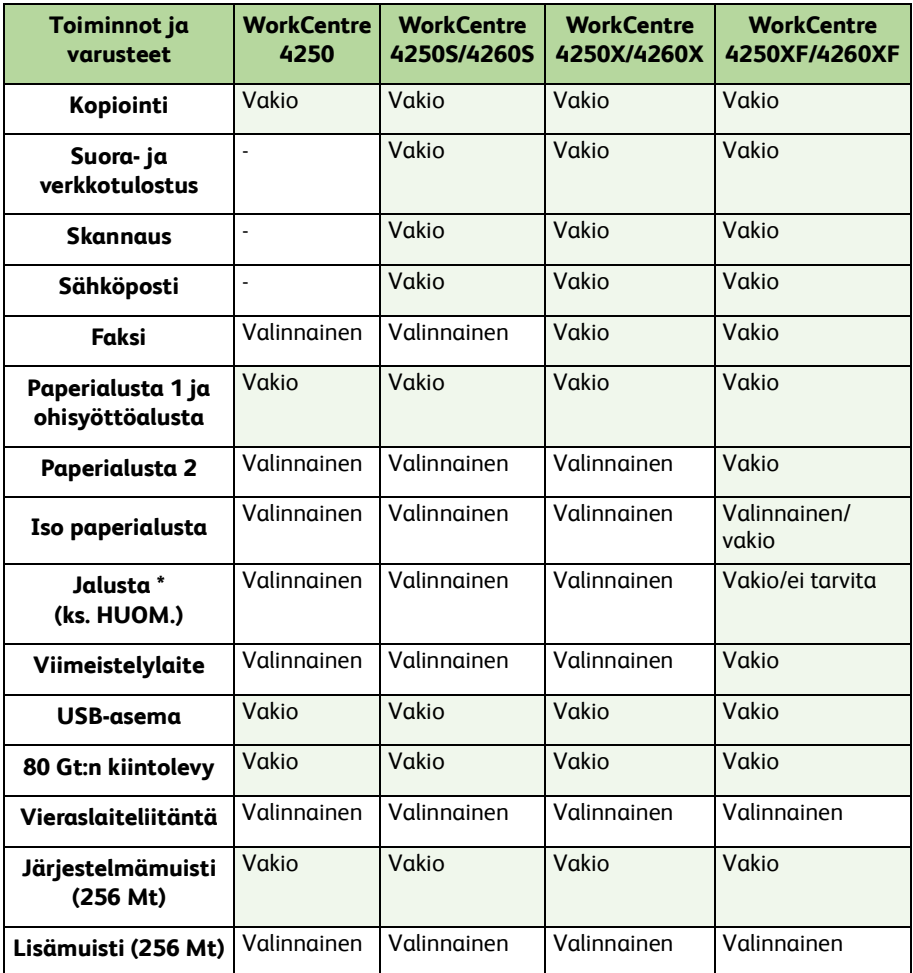

**HUOM.** *Mahdollisen jalustan tyyppi riippuu koneen kokoonpanosta.*

#### *4* Pakkauksessa on lisäksi:

- Virtajohto
- Käyttöohjeisto-CD
- System Administration -CD
- Tulostinajuri-CD (ei toimiteta WorkCentre 4250 -kopiokoneen mukana)
- Nuance-CD (ei toimiteta WorkCentre 4250 -kopiokoneen mukana)
- Tämä pikakäyttöopas
- Värikasetti
- Ohjaustaulun tarrat
- Käyttöönottoavain
- Puhelinjohto (vain WorkCentre 4250X/XF ja 4260X/XF, jossa faksi)

# <span id="page-8-0"></span>**Virran kytkeminen**

Kokoamisen jälkeen kone on konfiguroitava. Se tehdään käyttöönottoavaimella, kun koneen virta kytketään ensimmäisen kerran.

Käyttöönottoavain toimitetaan muovikotelossa koneen mukana. Kone konfiguroidaan seuraavasti:

- *1* Ota esiin muovikotelo, joka sisältää **käyttöönottoavaimen**. Ota kotelosta muovinen kortti ja paina avain varovasti irti kortista.
- *2* Kytke virtajohto koneeseen ja sopivaan pistorasiaan.

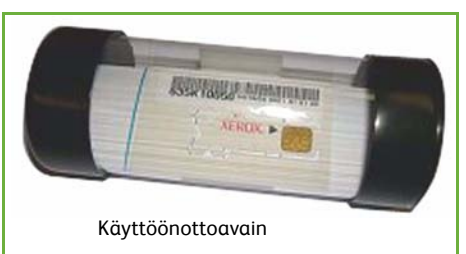

- *3* Kytke koneen virta.
- *4* Työnnä käyttöönottoavain koneen takana olevaan kortinlukuaukkoon.

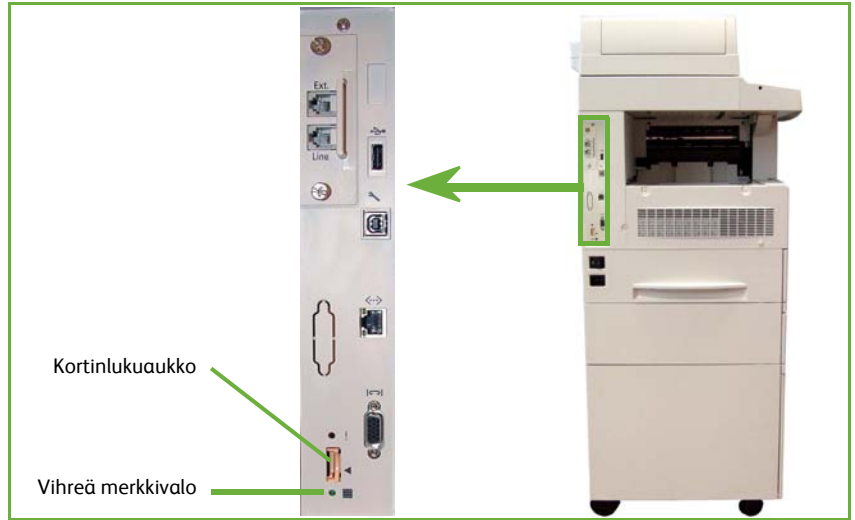

- *5 Kieli*-näyttö tulee näkyviin. Valitse kieli ja sitten **Tallenna**.
- *6 Ohjattu asennus* tulee näkyviin. Valitse **Seuraava**.
- *7 Tuotteen käyttöönottoasetukset* -näyttö tulee näkyviin. Noudata näytössä näkyviä ohjeita.

**HUOM.** *Konfigurointi on onnistunut, kun vihreä merkkivalo lakkaa vilkkumasta ja alkaa palaa (noin 10 sekuntia).* 

- *8* Poista käyttöönottoavain ja valitse näytöstä **Seuraava**.
- *9 Paperin oletuskoko* -näyttö tulee näkyviin. Valitse joko A4 tai 8,5 x 11 tuumaa ja valitse sitten **Seuraava**.

*10 Asiakaspalvelun ja tarviketilausten puhelinnumerot* -näyttö tulee näkyviin. Anna **asiakaspalvelun puhelinnumero** ja **tarvikepalvelun puhelinnumero** ja valitse sitten **Seuraava**.

**HUOM.** *Nämä ovat valinnaisia tietoja. Voit jättää kentät tyhjiksi, jos sinulla ei ole tarvittavia tietoja.* 

- *11* Seuraavissa neljässä näytössä asetetaan **päivämäärän muoto**, **päivämäärä**, **ajannäytön muoto** ja **aika**. Noudata ohjeita ja anna tarvittavat tiedot. Siirry näytöstä toiseen valitsemalla **Seuraava**.
- *12 Onneksi olkoon* -näyttö tulee näkyviin. Tämä ilmoittaa, että olet onnistuneesti saattanut päätökseen ohjatun asennuksen. Jatka valitsemalla **Valmis**.

**HUOM.** *Joissakin maissa näyttöön ilmestyy ikkuna, jossa pyydetään PagePacksopimuksen tunnusta. Pyydä tällöin tunnus asiakastuesta.*

- *13* Koneen soveltaessa konfigurointiasetuksia näytössä lukee *Koneen itsekoestus käynnissä*. Itsekoestuksen päätyttyä näkyviin tulee *Kopiointi*-näyttö. Kone on nyt käyttövalmis.
- *14* Jos faksi on asennettu, ohjattu faksin asennus tulee näkyviin. Katso *[Faksiasetukset](#page-18-0)  [sivulla 15](#page-18-0)*.

## <span id="page-10-0"></span>**Koneen esittely**

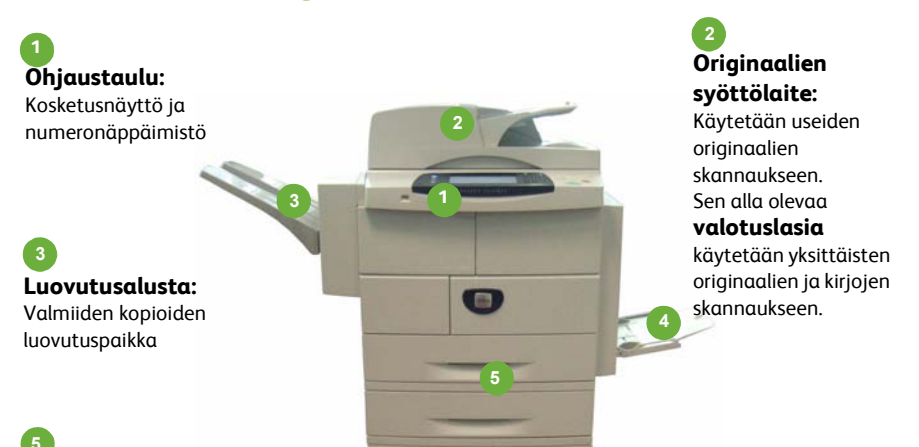

### **Paperialustat:**

Alusta 2 ja iso paperialusta kuuluvat vakiona WorkCentre 4250/4260XF kokoonpanoon ja valinnaisena muihin kokoonpanoihin.

**Ohisyöttöalusta: 4**

Tälle asetetaan epätavallisen kokoinen paperi.

### **Koneen sisällä**

Käyttäjä voi vaihtaa itse nämä koneen osat: värikasetti (**6**) ja rumpukasetti (**7**). Sarjanumero on etulevyn sisäpuolella.

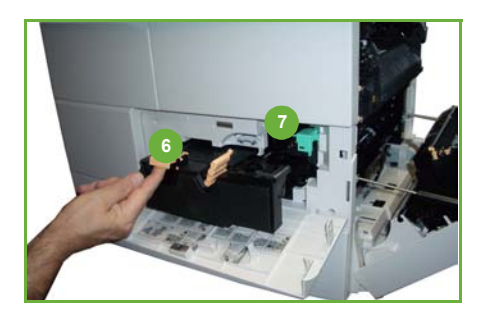

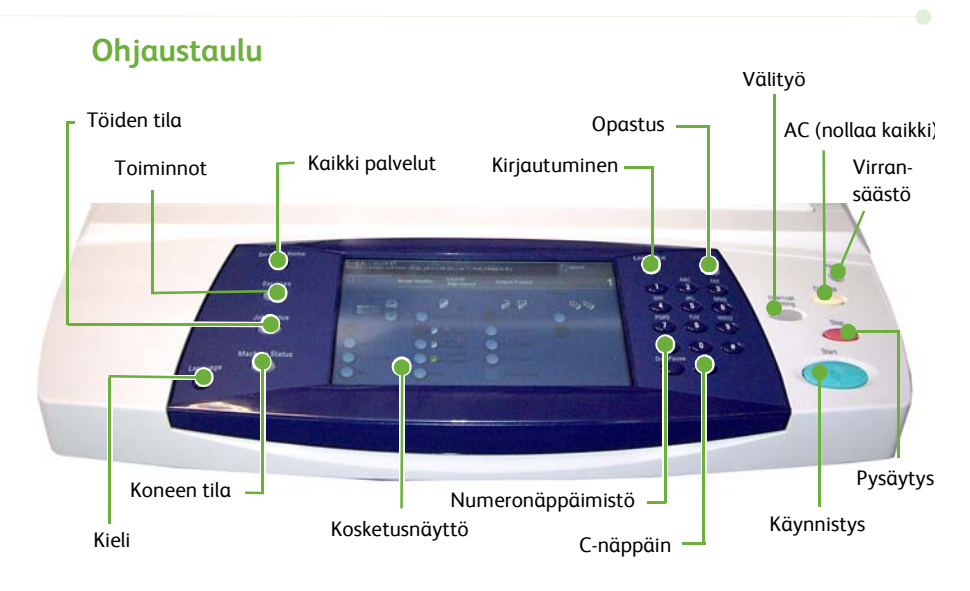

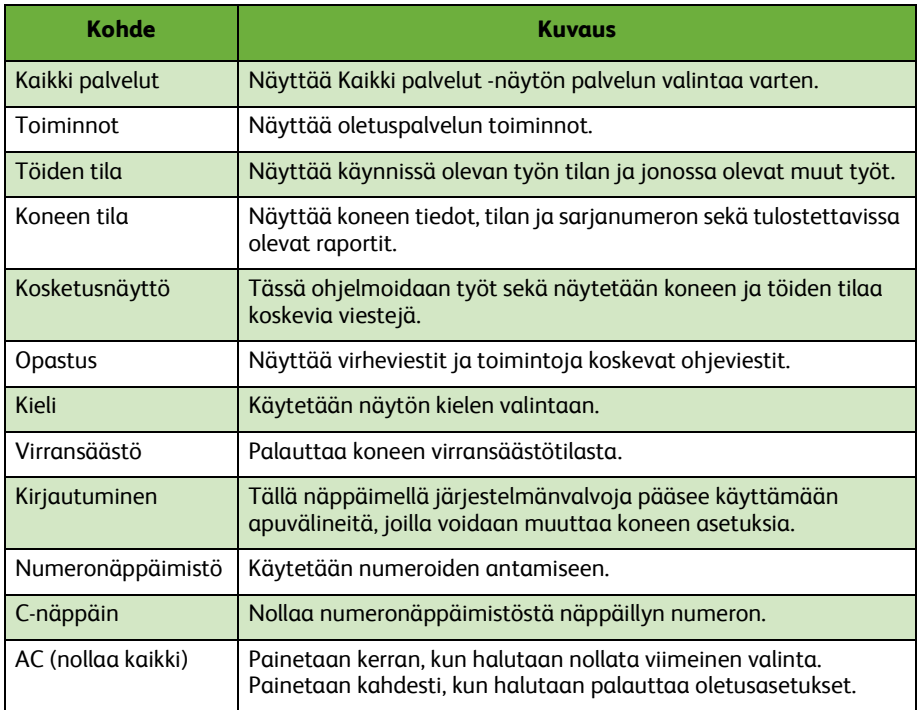

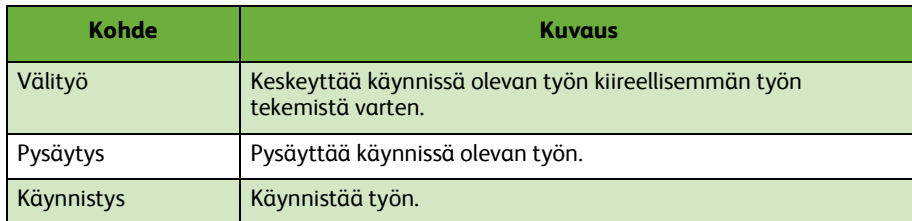

#### **Paperin asettaminen paperialustalle**

- *1* Avaa paperialusta ja aseta sille paperia. ÄLÄ täytä alustaa yli sen täyttörajan.
- *2* Säädä alustan rajoittimet niin, että ne pitävät paperin alustan oikeaa reunaa vasten.
- *3* Kun suljet paperialustan, näkyviin tulee *Paperiasetukset*-näyttö. Anna alustalle asetetun paperin koko, tyyppi ja väri ja valitse sitten **Vahvista**.

### **Originaalien asettaminen**

Originaalit voidaan asettaa originaalien syöttölaitteeseen tai valotuslasille.

- *1* Aseta originaalit syöttölaitteen syöttöalustalle etusivut ylöspäin ja yläreunat vasemmalle tai alustan takareunaan.
- *2* Siirrä syöttöohjaimet originaaleja vasten.

Tai

*3* Avaa originaalien syöttölaite ja aseta originaali etusivu alaspäin valotuslasin vasempaan takakulmaan.

> **HUOM.** *Originaalit skannataan vain kerran, vaikka niistä tehtäisiin useita kopioita.*

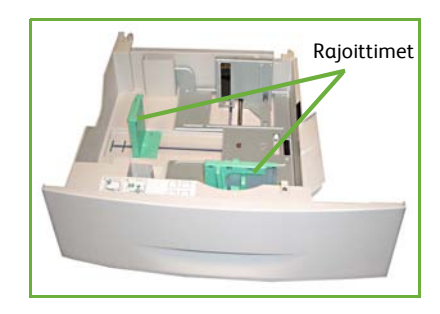

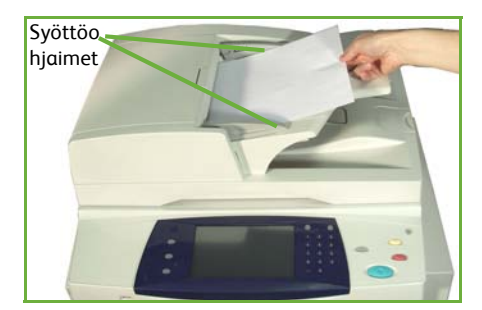

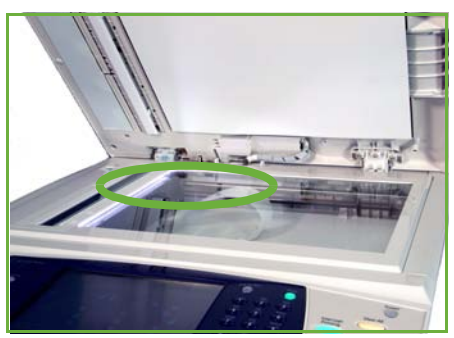

## <span id="page-13-0"></span>**Liittäminen verkkoon**

Liitä kone Ethernet TCP/IP -verkkoon seuraavien ohjeiden mukaan. Jos haluat liittää koneen erityyppiseen verkkoon tai jos haluat käyttää muita protokollia, katso *System Administration CD*.

#### **Koneen testaaminen**

Varmista ennen koneen liittämistä verkkoon, että se toimii oikein kopiokoneena.

- *1* Aseta originaalien syöttölaitteeseen originaali ja tee siitä kolme kopiota.
- *2* Jos kopiointi toimii oikein, asenna verkkoyhteys seuraavien ohjeiden mukaisesti. Jos kopiointi ei toimi oikein, katso *[Vianetsintä sivulla 32](#page-35-0)*.

#### **Liitäntä TCP/IP-verkkoon**

WorkCentre voidaan liittää TCP/IP-verkkoon kahdella tavalla:

- **DHCP**: Käytä tätä tapaa, jos haluat DHCP-palvelimen antavan IP-osoitteen automaattisesti. Tämä on tehdasasetus.
- **Staattinen IP-osoite**: Käytä tätä tapaa, jos haluat määrittää verkonvalvojan antaman IP-osoitteen käsin.

Kun koneen virta kytketään, kone noutaa verkkoasetukset automaattisesti DHCP-palvelimelta. Staattista IP-osoitetta käytettäessä DHCP-palvelimen virta on katkaistava ja IP-osoite, yhdyskäytävän osoite, aliverkon peite ja DNS-palvelimen osoite määritettävä käsin.

*1* Kytke Ethernet-kaapeli koneen takana olevaan RJ45-liittimeen.

> **HUOM.** *Xerox ei toimita Ethernetkaapelia.*

*2* Jos haluat asettaa osoitteen käyttämällä DHCP:tä, katso *[Verkkoasetukset](#page-14-0)  [käyttämällä DHCP:tä sivulla 11](#page-14-0)*. Jos haluat asettaa staattisen IP-osoitteen, siirry kohtaan *[Verkkoasetukset käyttämällä](#page-14-1)  [staattista IP-osoitetta sivulla 11](#page-14-1)*.

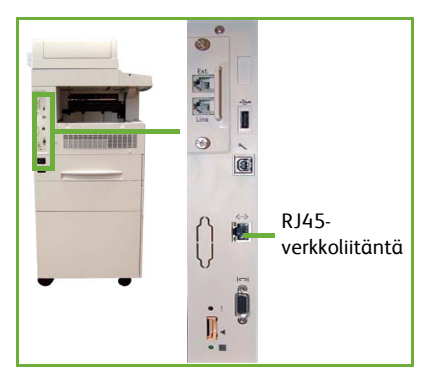

### <span id="page-14-0"></span>**Verkkoasetukset käyttämällä DHCP:tä**

Kun kone on käynnistynyt, se pyytää DHCP-palvelimelta IP-osoitetta. Odota kaksi minuuttia, kunnes verkkoasetukset on määritetty, ja tarkista sitten palvelimen antama IP-osoite seuraavasti:

- *1* Paina **Koneen tila** -näppäintä. IP-osoite näkyy **Laitetietoja** -kortissa.
- *2* Vahvista, että IP-osoite on annettu ja että se on verkollesi sopiva.

**HUOM.** *Jos IP-osoite on 169.xxx.xxx.xxx, DHCP-palvelin ei ole antanut osoitetta oikein tai DHCP ei ole käytössä verkossasi. Ota tällöin yhteys verkonvalvojaan.*

#### <span id="page-14-1"></span>**Verkkoasetukset käyttämällä staattista IP-osoitetta**

Ota ennen aloitusta selville seuraavat tiedot verkonvalvojalta:

- IP-osoite
- Yhdyskäytävän osoite
- Aliverkon peite
- DNS-palvelimen osoite.
- *1* Paina ohjaustaulun **kirjautumisnäppäintä**, anna järjestelmänvalvojan tunnus **[1111]**  ja valitse sitten **Valmis**.
- *2* Paina ohjaustaulun **Koneen tila** näppäintä ja valitse sitten **Apuvälineet> Liitäntä ja verkkoasetukset > Lisäasetukset > Verkkoasetukset > Verkkoasetukset > TCP/IP Options.**
- *3* Valitse **HTTP** ja **Enable**. Valitse **Tallenna**.
- *4* Valitse joko **TCP/IP IPv4 Setup** tai **TCP/IP IPv6 Setup**.

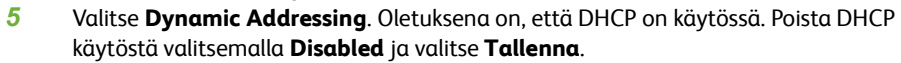

- *6* Valitse **Name/Address**. Kosketa näppäimistön kuvaa ja anna sitten isäntänimi (*Host Name*). Anna IP-osoite (*IP Address*) koskettamalla jokaista kenttää ja näppäilemällä numero *numeronäppäimillä*. Valitse **Tallenna**.
- *7* Valitse **Subnet and Gateway**. Anna aliverkon peite (*Subnet Mask*) ja IP-yhdyskäytävä (*IP Gateway*). Valitse **Tallenna**.
- *8* Jos et halua määrittää DNS-asetuksia, siirry seuraavaan vaiheeseen. Jos haluat määrittää DNS-asetukset, kosketa **DNS Configuration** -näppäintä. Anna toimialueen nimi (*Domain Name*) ja halutun DNS-palvelimen (*Preferred DNS Server*) osoite. Valitse **Tallenna**.
- *9* Staattinen IP-osoite on asetettu. Paina **kirjautumisnäppäintä** ja kirjaudu ulos ja sulje apuvälineet valitsemalla **Vahvista**.

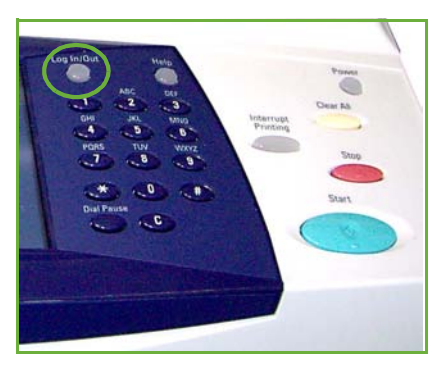

## <span id="page-15-0"></span> **Tulostinajurien asentaminen**

Seuraavassa selostetaan, miten tulostinajurit asennetaan CD-levyltä.

**HUOM.** *Jos haluat asentaa muita tulostinajureita tai käyttöjärjestelmäsi on jokin muu, katso lisätietoja System Administration CD:ltä.*

Tulostinajurit ovat koneen mukana toimitetulla CD-levyllä.

Ajurit-CD-levyltä voidaan asentaa samalla kertaa tulostinajureita, käyttöohjeita ja PPD (PostScript® Printer Description) -tiedostoja. Myös ajurien asennusohjelma on *Ajurit-CD-levyllä*.

- *1* Aseta *CD-levy* työaseman CD-asemaan.
- *2* Jos CD ei käynnisty automaattisesti, valitse **Käynnistä** -valikosta **Suorita** ja selaa CD-asemaan. Valitse **Asenna** ja valitse sitten **OK**. Käynnistä asennus valitsemalla **OK**.
- *3* Valitse asennuskieli ja valitse sitten **Jatka**. Ajurinäyttö tulee esiin.

#### **HUOM.** *Valinnat ovat:*

**Asenna tulostin- ja skanneriajurit** *- asentaa sekä tulostin- että skanneriajurit.* **Asenna tulostinajuri** *- asentaa vain tulostinajurit.* **Asenna skanneriajuri** *- asentaa vain skanneriajurit.*

Asenna tulostinajurit seuraavien ohjeiden mukaan.

- *4* Valitse **Asenna ajurit**.
- *5* Valitse **Asenna tulostinajurit**.

**HUOM.** *Oletuksena on, että PCL6-ajuri asennetaan.*

- *6* Jos haluat asentaa PCL 5- tai Adobe® PostScript® -tulostinajurin, valitse **Valinta** ja valitse sitten asianomainen valintaruutu.
- *7* Anna tulostimen IP-osoite, DNS-nimi tai UNC-polku.
- *8* Valitse **Asenna**.
- *9* Tee asennus näytön ohjeiden mukaisesti.
- *10* Kun tulostinajuri on asennettu, käynnistä testitulostus tulostinajurista tai lähetä tulostustyö WorkCentre 4250/4260:een.
- *11* Jos tulostus toimii oikein, siirry tämän oppaan seuraavaan kohtaan. Jos tulostus ei toimi oikein, katso *[Vianetsintä sivulla 32](#page-35-0)*.

Täydelliset ohjeet ovat koneen mukana toimitetulla System Administration CD:llä.

# <span id="page-16-0"></span>**Sähköpostiasetukset**

Jos haluat määrittää sähköpostiasetukset, noudata seuraavia ohjeita. Jos et halua määrittää sähköpostiasetuksia nyt, siirry kohtaan *[Faksiasetukset sivulla 15](#page-18-0)*.

**HUOM.** *Jos et näe Sähköposti-näppäintä Kaikki palvelut -näytössä, ota sähköposti käyttöön Apuvälineissä. ((Paina* **Kirjautuminen > Tunnusluku [1111] > Valmis > Koneen tila > Apuvälineet > Käyttöpääte > Palvelujen käyttöönotto > Sähköposti > Ota käyttöön***).*

Varmista ennen asetusten määritystä, että seuraavat ovat saatavilla tai on tehty:

- Varmista, että kone toimii oikein verkossa ja että Sähköposti-näppäin näkyy **Kaikki palvelut** -näytössä.
- Varmista, että konetta varten on määritetty TCP/IP- ja HTTP-protokollat ja että ne toimivat. Katso *[Verkkoasetukset käyttämällä staattista IP-osoitetta](#page-14-1)  [sivulla 11](#page-14-1)*.
- Ota selville sellaisen toimivan SMTP-postipalvelimen IP-osoite, joka pystyy vastaanottamaan sähköpostia.
- Varmista, että DNS-asetukset on määritetty oikein, ja ota selville mahdollinen toimialueen osoite.
- Luo sähköpostitili, jota kone käyttää *Lähettäjän* oletusosoitteena.
- Testaa sähköpostin toiminta lähettämällä sähköpostia Xerox-laitteen sähköpostiosoitteeseen. Tämä on tehtävä verkkoon liitetyllä postityöasemalla, joka tukee SMTP (Simple Mail Transfer Protocol)- ja POP3 (Post Office Protocol 3) -protokollia.

Sähköpostiasetukset määritetään CentreWare Internet-palveluissa, joita käytetään web-selaimella.

- *1* Avaa web-selain ja kirjoita osoitekenttään koneen TCP/IP-osoite. Valitse **Valmis**.
- *2* Valitse **Properties > Connectivity > Protocols > TCP/IP**.
- *3* Kirjoita toimialueen nimi *Domain Name* -kenttään (esimerkiksi abc.xyz.company.com). DNS-asetukset on määritettävä vain, jos käytetään isäntänimiä.

**HUOM.** *Jos koneessa on otettu käyttöön Dynamic Addressing (DHCP tai BootP), toimialueen nimi ei ole käytettävissä. Se voidaan muuttaa valitsemalla IP Address Resolution -valikosta* **Static***.* 

- *4* Siirry näytön alareunaan ja ota muutokset käyttöön valitsemalla **Apply**.
- *5* Anna järjestelmänvalvojan *käyttäjänimi* ja *salasana*. Oletusnimi ja -salasana ovat **[admin]** (pienet kirjaimet) ja **[1111]**.
- *6* Valitse *Protocols*-valikosta **SMTP Server**.
- *7* Valitse *IP Address* tai *Host Name* ja anna SMTP-palvelimen *isäntänimi* tai *IP-osoite* ja *portin numero* (1-65535). Oletusportti on 25.
- *8* Valitse tarvittaessa *Server Requires SMTP Authentication*.
- *9* Anna *kirjautumisnimi* ja *salasana*.
- *10* Vahvista asetukset valitsemalla **Apply**.
- *11* Valitse *Properties*-valikosta **Services > E-mail Settings > Defaults**.
- *12* Jos haluat muuttaa sähköpostiasetuksia, napsauta **Edit** asianomaisessa kohdassa.

**HUOM.** *Jotta sähköpostia voidaan lähettää tästä laitteesta, tarvitaan lähettäjän osoite. Valitse General-ryhmästä Edit ja anna From-kenttään lähettäjän oletusosoite.*

*13* Kun olet tehnyt valintasi, valitse **Apply.**

**HUOM.** *Lisätietoa kaikista sähköpostitoiminnoista, myös osoitteistojen luonnista, on System Administration CD:llä.*

# <span id="page-18-0"></span>**Faksiasetukset**

Faksi kuuluu vakiona WorkCentre 4250X/XF- ja 4260X/XF-koneisiin. Faksiasetukset on kuitenkin tehtävä koneen asennuksen yhteydessä.

#### **Asetukset**

- *1* Tee asetukset faksipaketin sisältämien ohjeiden mukaisesti.
- *2* Kytke puhelinlinja koneen *linjaliittimeen*.
- *3* Jos haluat kytkeä koneeseen puhelimen, kytke se *puhelinliittimeen* (Ext.).
- *4* Paina ohjaustaulun **kirjautumisnäppäintä**, anna järjestelmänvalvojan tunnus **[1111]** ja valitse sitten **Valmis**.
- *5* Paina **Koneen tila** -näppäintä ja valitse sitten **Apuvälineet > Käyttöpääte > Palvelujen käyttöönotto > Paikallisfaksi**.

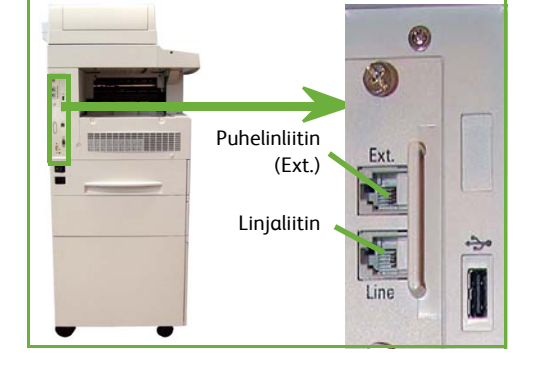

Faksin asennusnäyttö tulee esiin.

- *6* Valitse oma maasi (tai lähin maa) *Maa-asetus*-luettelosta ja valitse **Seuraava**.
- *7* Valitse valintasignaalin tyyppi. Valitse äänitaajuusvalintaa varten **Ääni**. Impulssivalintaa (10 impulssia/s) varten valitse **Impulssi**. Jos olet epävarma, valitse **Ääni**.
- *8* Kosketa näppäimistön kuvaa *faksinumeron* antamista varten ja anna koneen faksinumero.
- *9* Kosketa näppäimistön kuvaa *koneen nimen* antamista varten ja anna koneelle nimi.
- *10* Valitse **Tallenna** ja **Sulje.** Kone käynnistyy uudelleen. Kone voi nyt lähettää ja vastaanottaa fakseja oletusasetusten mukaisesti. Jos haluat muuttaa faksiasetuksia, siirry apuvälineisiin vaiheiden 4 ja 5 mukaisesti ja valitse sitten **Apuvälineet > Käyttöpääte > Faksipalvelun asetukset**. Kaikkia faksiasetuksia voidaan muuttaa.

## <span id="page-19-0"></span>**Ohjelmapakettien asentaminen**

Tämä osa sisältää seuraavien valinnaisten palvelujen asennusta ja määritystä koskevat ohjeet:

- Verkkotilikirjaus
- Palvelinfaksi.

**HUOM.** *Palvelinfaksin ja verkkotilikirjauksen asennusta ja määritystä koskevia ohjeita on myös System Administration CD:llä.*

### <span id="page-19-1"></span>**Ohjelmapakettien asentaminen**

Kaikki ohjelmapaketit asennetaan samalla tavalla. Kaikki paketit sisältävät palvelun käyttöönottoavaimen ja ohjeet.

- *1* Kytke koneen virta ja aseta käyttöönottoavain koneen takana olevaan kortinlukuaukkoon. Avaimen merkkivalot syttyvät (ensin punainen, vilkkuva vihreä ja sitten vilkkumatta palava vihreä).
- *2* Kun palvelu on asennettu, näyttöön avautuu ikkuna, jossa kerrotaan, että palvelu on konfiguroitu, ja pyydetään poistamaan palveluavain.

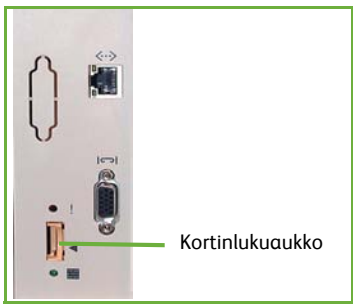

### **Verkkotilikirjaus**

Verkkotilikirjauksen avulla voidaan hallita koneen käyttöä ja kustannuksia. Tileille kirjattavia töitä ovat tulostus-, skannaus-, faksi- ja kopiointityöt. Käyttäjän on annettava käyttäjä- ja tilitunnus voidakseen käyttää konetta ja tehdyt työt kirjataan työlokiin.

#### **Paketin asentaminen**

Asenna paketti. Katso *[Ohjelmapakettien asentaminen sivulla 16](#page-19-1)*.

#### **Verkkotilikirjauksen käyttöönotto**

- *1* Paina ohjaustaulun **kirjautumisnäppäintä**, anna järjestelmänvalvojan tunnus **[1111]** ja valitse sitten **Valmis**.
- *2* Paina **Koneen tila** -näppäintä ja valitse sitten **Apuvälineet > Tilikirjaus > Tilikirjauksen käyttöönotto > Käytönvalvonta**.
- *3* Valitse verkkotilikirjauksen kohdalta **Kyllä**.
- *4* Valitse **Tallenna**.
- *5* Paina **kirjautumisnäppäintä** ja kirjaudu ulos valitsemalla **Vahvista**.

**HUOM.** *Lisätietoja on System Administration -oppaassa.*

### **Palvelinfaksi**

Palvelinfaksi-palvelun avulla käyttäjät voivat lähettää fakseja yhdelle tai usealle vastaanottajalle puhelinverkon kautta ilman, että koneeseen on liitetty omaa puhelinlinjaa. Tämä tapahtuu liittämällä kone verkossa olevaan faksipalvelimeen, joka voi lähettää fakseja edelleen.

#### **Paketin asentaminen**

*1* Asenna paketti. Katso *[Ohjelmapakettien asentaminen sivulla 16](#page-19-1)*.

**Palvelinfaksin käyttöönotto**

- *2* Paina ohjaustaulun **kirjautumisnäppäintä**, anna järjestelmänvalvojan tunnus **[1111]** ja valitse sitten **Valmis**.
- *3* Paina **Koneen tila** -näppäintä ja valitse sitten **Apuvälineet > Käyttöpääte > Palvelujen käyttöönotto > Palvelinfaksi**.
- *4* Valitse **Ota käyttöön**.
- *5* Valitse **Tallenna**.
- *6* Paina **kirjautumisnäppäintä** ja kirjaudu ulos ja sulje apuvälineet valitsemalla **Vahvista**.

**HUOM.** *Lisätietoja on System Administration -oppaassa.*

# <span id="page-21-0"></span>**Kopiointi**

- *1* Aseta kopioitavat originaalit etupuoli ylöspäin originaalien syöttölaitteeseen tai etupuoli alaspäin valotuslasin vasempaan takakulmaan.
- *2* Paina **Kaikki palvelut** -näppäintä ja valitse sitten **Kopiointi**. *Kopiointi*-kortti tulee näkyviin.

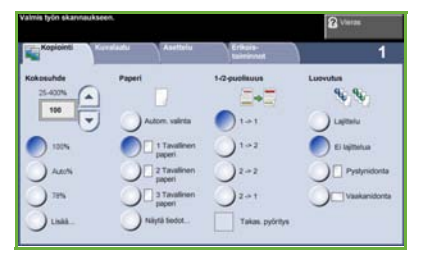

*3* Tee tarvittavat valinnat näytöstä. Toiminnot näkyvät seuraavassa taulukossa.

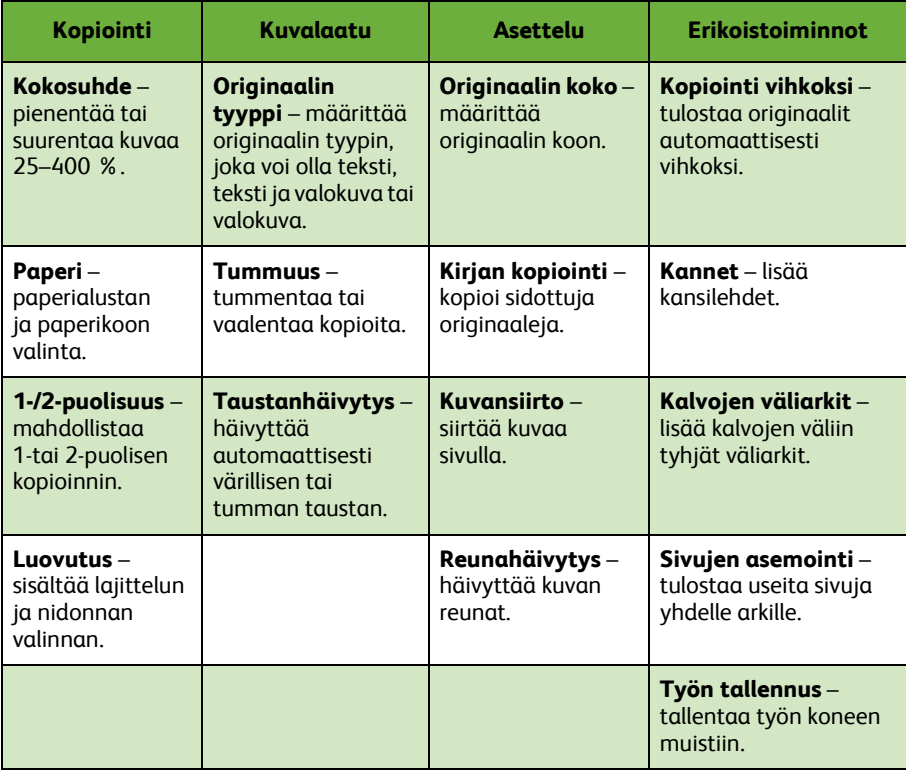

*4* Valitse kopioiden määrä numeronäppäimillä ja paina **Käynnistys**-näppäintä.

**HUOM.** *Varmista kopiointityö painamalla ohjaustaulun* **Töiden tila** *-näppäintä. Töiden tila -näyttö tulee näkyviin. Työ näkyy jonossa.*

# <span id="page-22-0"></span>**Muita kopiointitoimintoja**

#### **Kokosuhde**

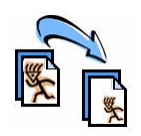

Originaaleja voidaan pienentää tai suurentaa 25–400 prosenttia. Valitse**Kopiointi***-kortti.* Valitse jokin *vakiokokosuhteista* tai valitse **Lisää**, jos haluat asettaa kokosuhteen itse.

### **Kuvalaadun säätö**

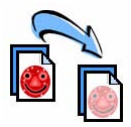

Kopioiden kuvalaatua voidaan parantaa originaalin tyypin perusteella. Ensin on valittava **Kuvalaatu**-kortti.

**Originaalin tyyppi:** Valitse kopioitavan originaalin tyyppi, joka voi olla teksti, teksti ja valokuva tai valokuva.

**Tummuus**: Säädä kuvalaatua tummemmaksi tai vaaleammaksi.

**Taustanhäivytys:** Valitse tämä värillisen tai tumman taustan häivyttämiseksi.

#### **Kopiointi vihkoksi**

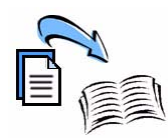

Yksi- tai kaksipuoliset originaalit voidaan kopioida vihkoksi. Kone tuottaa automaattisesti kaksipuolisia kopioita, jotka taitettuna muodostavat vihkon, jossa sivut ovat oikeassa järjestyksessä. Kone myös pienentää ja sijoittaa kunkin kuvan niin, että se mahtuu valitulle paperille.

Aseta originaalit syöttölaitteeseen ja valitse **Erikoistoiminnot**kortti ja **Kopiointi vihkoksi**.

#### **Monta sivua/arkki**

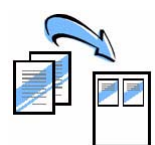

Tällä toiminnolla kopioidaan useita originaaleja pienennöksinä yhdelle paperiarkille. Se soveltuu esimerkiksi erilaisten yhteenvetojen luomiseen, sarjakuvien tekemiseen ja arkistokopiointiin. Aseta originaalit syöttölaitteeseen ja valitse **Erikoistoiminnot**-kortti ja **Sivujen asemointi**. Kaksi tai neljä originaalia voidaan kopioida yhdelle paperiarkille.

# <span id="page-23-0"></span>**Tulostus**

*1* Varmista, että tietokoneeseen on asennettu oikea tulostinajuri. Tulostinajurien asennus selostetaan kohdassa *[Tulostinajurien asentaminen sivulla 12](#page-15-0)*.

[Ajurit ovat Ajurit-CD-levyllä tai ne voidaan ladata Xeroxin verkkosivuilta osoitteesta](http://www.xerox.com)  *[w](http://www.xerox.com)ww.xerox.com/support*.

- *2* Avaa tulostettava asiakirja. Valitse **Tiedosto > Tulosta** ja valitse tulostimien luettelosta Xerox WorkCentre 4250/4260.
- *3* Tulostuksen oletusasetuksia voidaan muuttaa valitsemalla **Ominaisuudet**.

Tulostinajurissa on useita välilehtiä.

- **Paperi ja tulostus** -välilehdeltä voidaan valita työn tyyppi, paperin tyyppi, koko ja väri sekä tulostukseen liittyviä toimintoja, kuten kaksipuolinen tulostus.
- **Asemointi ja vesileima** -välilehden asetuksilla voidaan sivuille lisätä vesileima, muuttaa sivujen suuntaa ja ottaa käyttöön tulostus vihkoksi ja usean sivun tulostus samalle arkille.

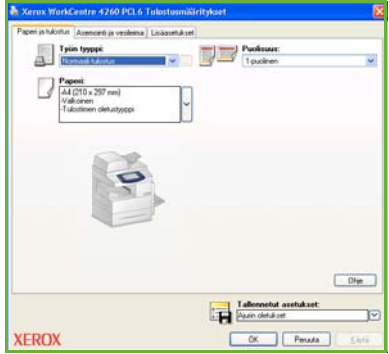

• **Lisäasetukset**-välilehdellä on fontteihin ja tulostukseen liittyviä asetuksia, kuten kuvan pienennys tai suurennus.

Valitse tulostustyön tarvitsemat asetukset ja tulosta työ valitsemalla **OK**.

*4* Tulostustyö lähetetään koneeseen ja se ilmestyy *aktiivisten töiden* jonoon. Jono saadaan näkyviin painamalla koneen ohjaustaulun **Töiden tila** -näppäintä.

## **Muita tulostustoimintoja**

### **Kuvan pyöritys**

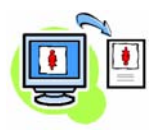

Tällä toiminnolla voidaan pyörittää sivua 180 astetta. Valitse **Lisäasetukset**-välilehti ja valitse sitten **Kuvan asetukset**. Valitse **Käytössä**, jos haluat pyörittää kuvia 180 astetta. Valitse **Ei käytössä**, jos haluat poistaa toiminnon käytöstä.

#### **Asetusten tallentaminen**

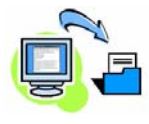

Usein käytettävän tulostustyön asetukset voidaan tallentaa *Tallennetut asetukset* -toiminnolla. Sillä voidaan nimetä, tallentaa ja noutaa miltei kaikki tulostustyössä käytettävät asetukset. Jopa 50 työn asetukset voidaan tallentaa. Valitse **Paperi ja tulostus** -välilehti ja napsauta **Tallennetut asetukset** -nuolta. Tallenna nykyiset asetukset valitsemalla **Tallenna nimellä**.

#### **Värinsäästö**

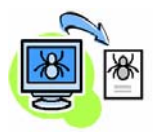

Tulostettaessa vedosasiakirjoja, väriaineen kulutusta voidaan vähentää valitsemalla *Vedoslaatu*. Tuloste on tavallista vaaleampi, mutta se on selvästi luettavissa ja ihanteellinen asiakirjan tarkistukseen tai oikolukuun. Valitse **Lisäasetukset**-välilehti ja avaa **Kuvan asetukset**. Valitse **Vedoslaatu**-kohdasta **Kyllä**.

### **Vesileiman lisääminen**

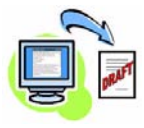

*Vesileima*-toiminnolla voidaan luoda ja tulostaa teksti- tai bittikarttavesileimoja asiakirjoihin. On mahdollista luoda omia vesileimoja tai muokata valmiita vesileimoja. Vesileima voidaan tulostaa etualalle, taustalle tai vain ensimmäiselle sivulle. Valitse **Asemointi ja vesileima** -välilehti ja valitse **Vesileima**-kohdasta tarvittavat asetukset.

# <span id="page-25-0"></span>**Faksi**

**HUOM.** *Tämä toiminto on saatavilla kaikkiin koneisiin, mutta se on vakiona WorkCentre* 4250X/XF- ja 4260X/XF*-kokoonpanoissa.* 

- *1* Aseta originaalit etupuoli alaspäin valotuslasille tai etupuoli ylöspäin originaalien syöttölaitteeseen.
- *2* Paina **Kaikki palvelut** -näppäintä ja valitse sitten **Faksi**. *Faksi*-kortti tulee näkyviin.
- *3* Anna vastaanottajan faksinumero jollakin seuraavista tavoista:
	- Numeronäppäimet kosketa Anna numero -aluetta ja näppäile sitten numero numeronäppäimillä.

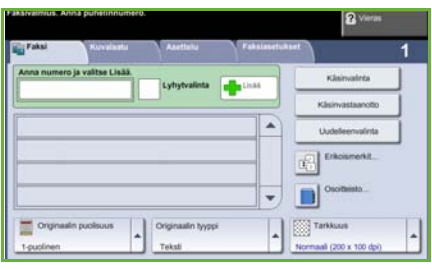

- Käsinvalinta jos koneeseen on liitetty puhelin, valitse Käsinvalinta ja valitse numero puhelimella.
- Lyhytvalinta valitse Lyhytvalinta ja anna lyhytvalintanumero.
- Lisää tällä lisätään vastaanottaja vastaanottajaluetteloon, kun vastaanottajia on useita. Näppäimen avulla päästään valitsemaan yksittäisiä puhelinnumeroita ja ryhmiä.

Tee haluamasi valinnat valintakorteista. Toiminnot näkyvät seuraavassa taulukossa.

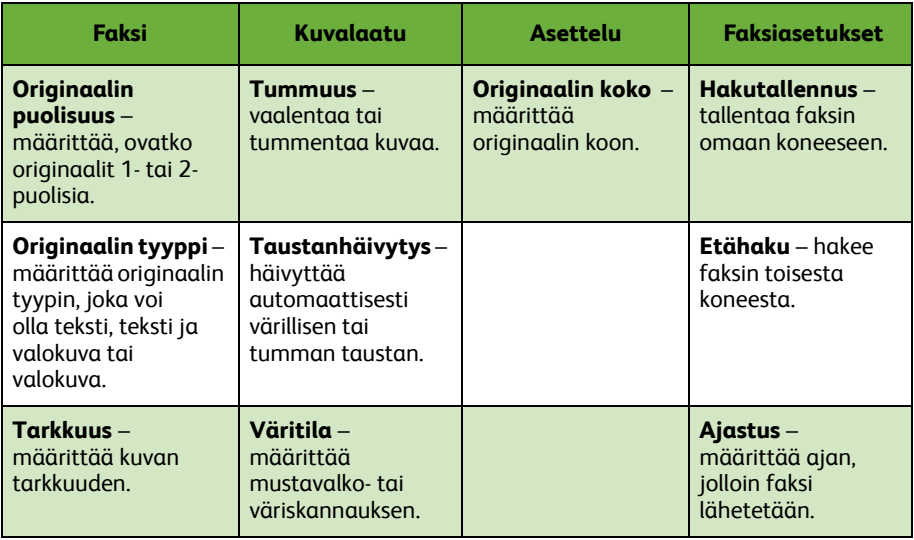

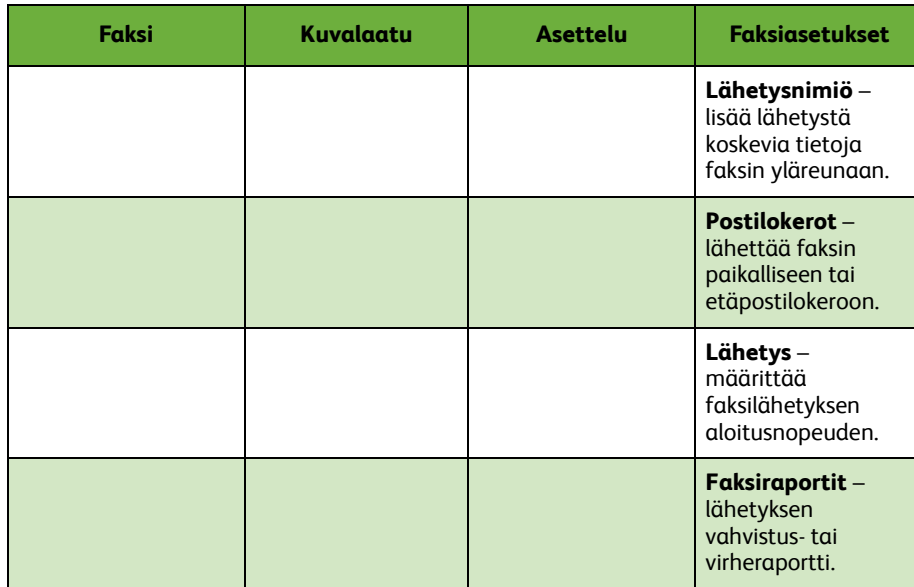

#### *4* Lähetä faksi painamalla **Käynnistys**.

**HUOM.** *Varmista faksityö painamalla ohjaustaulun* **Töiden tila** *-näppäintä. Töiden tila -näyttö tulee näkyviin. Työ näkyy jonossa.* 

# **Muita faksitoimintoja**

### **Ajastus**

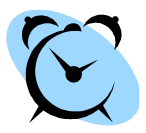

Tällä toiminnolla voidaan määrittää faksin lähetysaika. Näin faksityö voidaan lähettää ruuhkattomana aikana, mikä pienentää puhelukustannuksia. Valitse toimintoa varten **Faksiasetukset**-kortti. Valitse **Faksiasetukset > Ajastus**.

#### **Tarkkuuden muuttaminen**

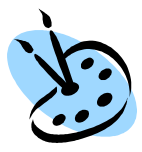

Tarkkuus vaikuttaa vastaanottavan laitteen tulostaman faksin kuvalaatuun. Valitse **Faksi**-kortti ja sitten jokin *Tarkkuus*vaihtoehdoista. Voit valita **normaalin** tarkkuuden tekstiasiakirjoille, **tarkan** tarkkuuden viivapiirroksille ja valokuville ja **supertarkan** tarkkuuden tarkalle grafiikalle ja laadukkaille valokuville.

#### **Osoitteisto**

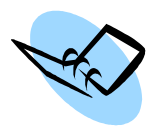

Tällä toiminnolla voidaan tallentaa vastaanottajien nimiä ja faksinumeroita koneen muistiin. Vastaanottajat voidaan sitten valita osoitteistosta **Faksi**-kortin *vastaanottajaluetteloon*. Valitse **Faksi**-kortti ja sitten **Osoitteisto**. Anna *yksittäisen vastaanottajan* faksitiedot. *Yksittäisistä vastaanottajista* voidaan koota *ryhmiä*.

### **Faksiraportit**

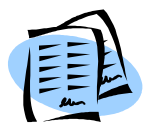

Useita eri faksiraportteja voidaan tulostaa. Faksiraportteihin pääset valitsemalla **Faksiasetukset**-kortin ja sitten **Faksiraportit**. Valitse haluamasi faksiraportti.

Vaihtoehtoisesti paina ohjaustaulun **Koneen tila** -näppäintä, valitse **Laitetietoja > Tietosivut >** ja valitse sitten haluamasi raportti.

# <span id="page-28-0"></span>**Verkkoskannaus**

Verkkoskannauksen avulla voidaan skannata paperioriginaaleja ja tallentaa ne sähköisiksi tiedostoiksi.

- *1* Aseta skannattavat originaalit etupuoli alaspäin valotuslasille tai etupuoli ylöspäin originaalien syöttölaitteeseen.
- *2* Paina ohjaustaulun **Kaikki palvelut** näppäintä. Valitse **Verkkoskannaus**. *Verkkoskannaus*-kortti tulee näkyviin.
- *3* Valitse luettelosta haluamasi skannausmalli.
- *4* Muokkaa tarvittaessa mallin asetuksia **Verkkoskannaus-, Lisäasetukset-, Asettelu-** ja **Tallennusasetukset**korttien toiminnoilla.

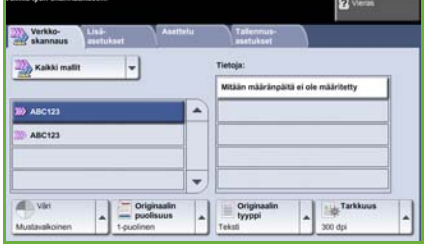

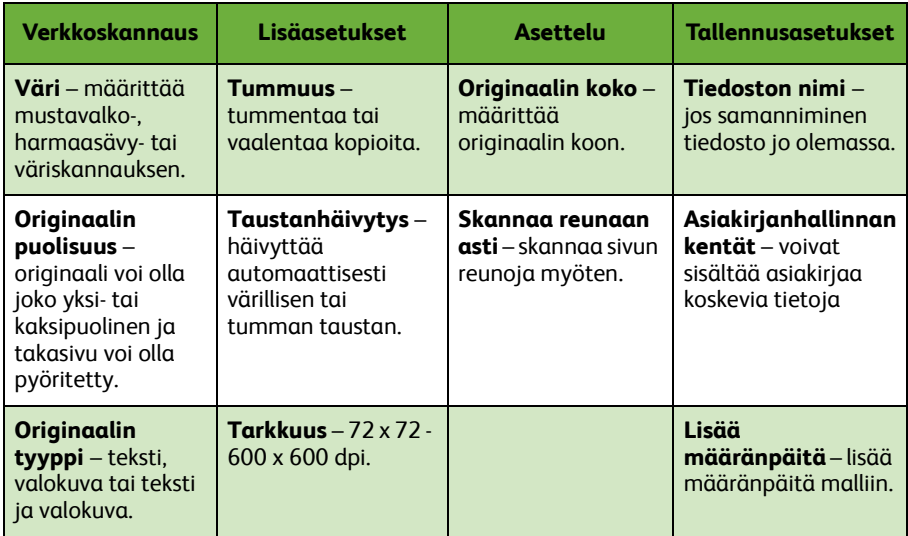

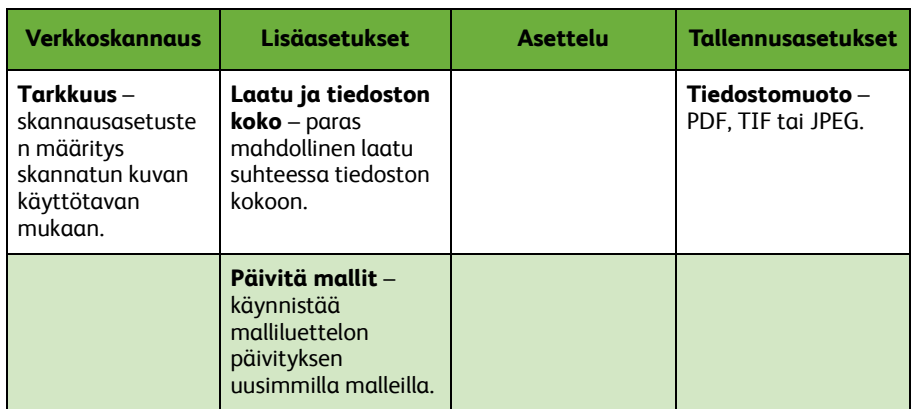

#### *5* Aloita skannaus painamalla **Käynnistys**.

**HUOM.** *Varmista skannaustyö painamalla ohjaustaulun* **Töiden tila** *-näppäintä. Töiden tila -näyttö tulee näkyviin. Työ näkyy jonossa.* 

## **Muita verkkoskannaustoimintoja**

#### **Skannausmallit**

Skannausmallien avulla määritetään skannustyön määränpää ja asetukset. Työnkulku tehostuu, kun usein toistuville skannaustöille luodaan erilliset mallit.

Uudet mallit luodaan oletusmallin pohjalta. Lisäksi voidaan kopioida ja muokata valmiita malleja. Enintään 250 mallia näytetään.

*1* Avaa web-selain ja kirjoita osoitekenttään koneen TCP/IP-osoite. Paina **Enter**näppäintä ja valitse **Scan**-välilehti.

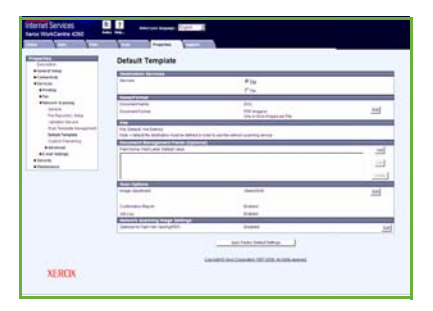

- *2* Kirjoita mallin nimi *General Information* -ruudun *Template Name* -kenttään. Lisää tarvittaessa kuvaus ja omistajan nimi.
- *3* Luo uusi malli valitsemalla **Add**. Malli näkyy vasemman reunan **Templates**luettelossa.

#### **Name / Format**

*4* Valitse **Edit** skannatun asiakirjan nimen ja muodon valitsemista varten. Kirjoita skannatun asiakirjan nimi ja valitse muodoksi TIFF, Multi-Page TIFF, JPEG tai PDF. Valitse **Apply**.

#### **Destination Services**

*5* Skannattu asiakirja voidaan lähettää järjestelmänvalvojan luomaan tiedostosäilöön tai lähettää faksina, jos *palvelinfaksi* on käytössä koneessa. Valitse tarpeen mukaan **File** tai **Fax** tai molemmat. Jos valitset File, valitse säilö, johon skannatut asiakirjat lähetetään.

#### **Asiakirjanhallinnan kentät**

*6* Jos haluat lisätä tietoja skannattujen kuvien hallinnan helpottamiseksi, valitse **Add** ja täytä tarvittavat kentät.

#### **Scan Options**

- *7* Skannausasetuksia voidaan muuttaa valitsemalla **Edit**. Voit määrittää *1-/2-puolisuuden*, *originaalin tyypin* ja skannauksen lisäasetukset, kuten *tummuuden*, *värin*, *originaalin koon* ja *tarkkuuden*. Voit myös valita vahvistussivun ja työlokin tulostuksen.
- *8* Kun olet tehnyt valintasi, valitse **Apply**.

# <span id="page-31-0"></span>**Sähköposti**

- *1* Aseta originaalit etupuoli alaspäin valotuslasille tai etupuoli ylöspäin originaalien syöttölaitteeseen.
- *2* Paina ohjaustaulun **Kaikki palvelut** -näppäintä.
- *3* Valitse **Sähköposti**.
- *4* Valitse **Lähettäjä** ja kirjoita sähköpostin *Lähettäjä*-kentässä näytettävä osoite.

**HUOM.** *Jos järjestelmänvalvoja on jo määrittänyt kentän sisällön, sitä ei ehkä voi muokata.*

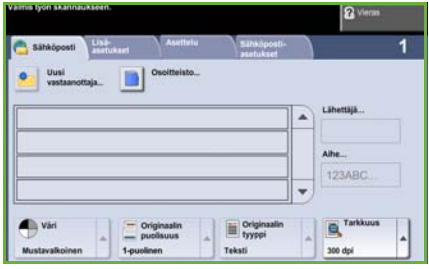

- *5* Valitse **Uusi vastaanottaja** ja kirjoita vastaanottajan sähköpostiosoite. Jos osoitteisto on luotu, valitse **Osoitteisto** ja anna vastaanottajan nimi. Nimeä haetaan osoitteistosta ja vastaanottaja voidaan sitten valita haun perusteella muodostetusta nimiluettelosta. Useita vastaanottajia *voidaan lisätä*  vastaanottajaluetteloon tällä tavalla.
- *6* Valitse muut asetukset **Sähköposti-, Lisäasetukset-, Asettelu-** ja **Sähköpostiasetukset-**korteista.

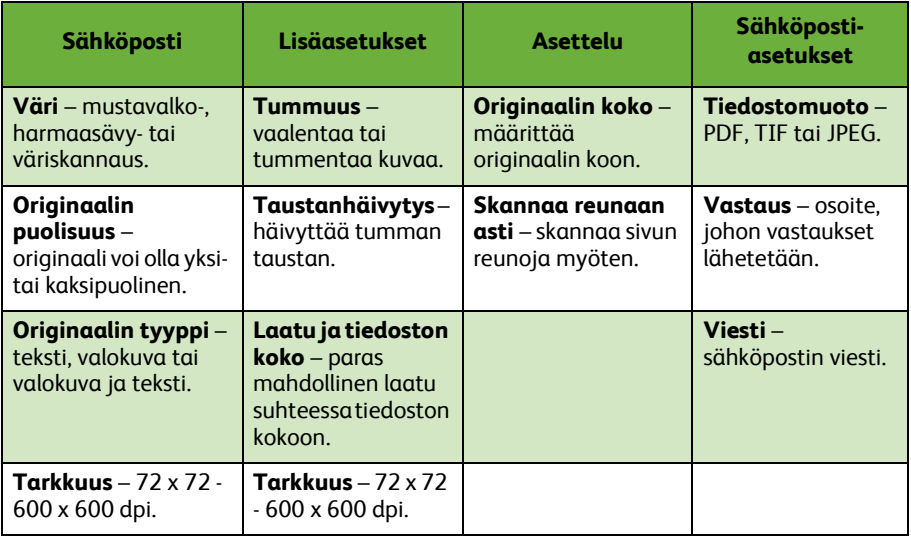

*7* Skannaa originaali ja lähetä se sähköpostin liitetiedostona painamalla **Käynnistys**.

**HUOM.** *Varmista työ painamalla ohjaustaulun* **Töiden tila** *-näppäintä. Sähköpostityö näkyy jonossa.* 

# **Muita sähköpostitoimintoja**

#### **Väriliitteet**

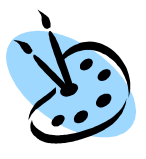

Kun on valittu väriskannaus, voidaan sähköpostiin liittää nelivärikuva JPEG-muodossa. JPEG on parempi pakkausmuoto väribittikarttoja varten.

Ota käyttöön väriskannaus sähköpostiin valitsemalla **Sähköposti** -kortista *Väri***.** Valitse sitten **Neliväri**.

**HUOM.** *Värikuvien suurin mahdollinen tarkkuus on 300 x 300 dpi.*

## <span id="page-33-0"></span>**Koneen tuottavuuden parantaminen**

WorkCentre 4250/4260 on tehokas monitoimilaite, jossa yhdistyy monta digitaalista toimintoa. Se on suunniteltu suurille työryhmille erilaisiin tuotantoympäristöihin. Tehokkaat toiminnot parantavat tuottavuutta ja yksinkertaistavat työnkulkua.

#### **Koneen mukauttaminen**

Kone voidaan mukauttaa toimiston työnkulun vaatimuksiin. Esimerkiksi aloitusnäytöksi voidaan valita *Koneen tila*, *Töiden tila* tai jokin *palveluista*. Palvelujen oletusasetukset, kuten oletuspaperialusta, vakiokokosuhteet ja paperia säästävä kaksipuolinen kopiointi, voidaan määrittää omien tarpeiden mukaan.

Asetukset saadaan näkyviin avaamalla **Apuvälineet** ja sitten **Toimintojen oletusasetukset** ja **Kopiointipalvelun asetukset**.

#### **Online-osoitteisto**

Osoitteistoon voidaan lisätä vastaanottajat, joille lähetetään usein fakseja tai sähköpostia. Osoitteistoon ohjelmoidaan vastaanottajien sähköpostiosoitteet, faksinumerot ja muut tiedot. Osoitteiston osoitenumeroita voidaan käyttää lyhytvalintanumeroina.

Kone voidaan tarvittaessa määrittää tukemaan LDAP- ja paikallisosoitteistoja. Paikallisosoitteistoja voidaan tuoda **.csv**-tiedostoina valitsemalla **Internet Services> Properties > Services > E-mail Settings***.*

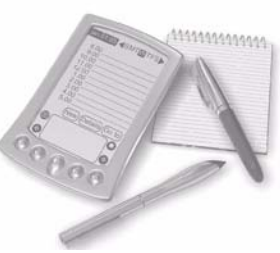

#### **Etävalvonta**

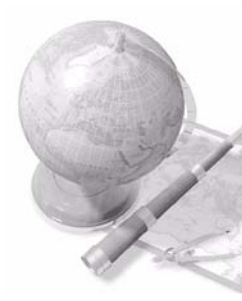

Koneella on oma *CentreWare Internet -sivustonsa***.** Sivuille päästään tietokoneen web-selaimen kautta. Käyttäjät voivat näin oman työpöytänsä äärestä saada tietoja koneesta ja sinne lähetetyistä töistä. Sivustolla voidaan katsoa koneen tilaa, koneessa olevaa paperia, jonossa olevia töitä ja järjestelmänvalvonnan asetuksia. Myös tulostustöitä voidaan lähettää internetin kautta.

Avaa web-selain ja kirjoita koneen IP-osoite.

### **Paperiasiakirjojen lähettäminen sähköpostina**

Skannattu asiakirja voidaan lähettää sähköpostin liitteenä yhdelle tai usealle vastaanottajalle. Sähköpostitoimintoihin päästään painamalla ohjaustaulun **Kaikki palvelut** -näppäintä ja ja valitsemalla sitten **Sähköposti**. Sähköposti sopii erinomaisesti asiakirjojen skannaamiseen omaan käyttöön. Valitse sähköpostitoiminto, anna sähköpostiosoitteesi ja skannaa asiakirja. Hetken päästä se on sähköpostissasi.

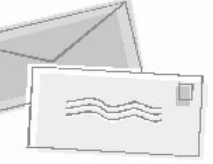

#### **Vaivaton kulutustarvikkeiden hallinta**

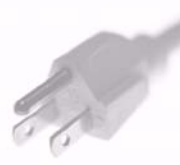

Kulutustarvikkeilla tarkoitetaan täydennettäviä tai vaihdettavia tarvikkeita kuten paperia, nitomanastoja ja koneen vaihto-osia. Käyttäjä voi vaihtaa tiettyjä osia kuten väri- ja nitomanastakasetteja ilman Xeroxin huoltoteknikon apua. Tämä lyhentää koneen huollosta johtuvaa keskeytystä.

#### **Tehokkaat asiakirjat**

Koneella voidaan tulostaa ja luoda omien tarpeiden mukaisia asiakirjoja esimerkiksi esityksiä ja kokouksia varten.

Esimerkiksi *Kopiointi vihkoksi* -toiminnolla voidaan tehdä vihkoja yksi- tai kaksipuolisista originaaleista. *Kirjan sivuja* voidaan skannata värillisinä ja lähettää omaan sähköpostiin. *Sivujen asemointi* -toiminnolla voidaan luoda esityksiä. Nämä ovat vain esimerkkejä, sillä vain mielikuvitus on rajana.

## <span id="page-35-0"></span>**Vianetsintä**

Monet eri seikat vaikuttavat kopioiden kuvalaatuun. Monet ongelmat vältetään noudattamalla Käyttöoppaan ohjeita. Ohjeet ja virheilmoitukset auttavat paikantamaan ja selvittämään häiriöt nopeasti.

Jotkin häiriöt voidaan selvittää katkaisemalla ja kytkemällä koneen virta. Odota noin 20 sekuntia ennen virran kytkemistä uudelleen. Jos häiriö ei selviä koneen uudelleenkäynnistyksessä, etsi ratkaisua seuraavasta taulukosta.

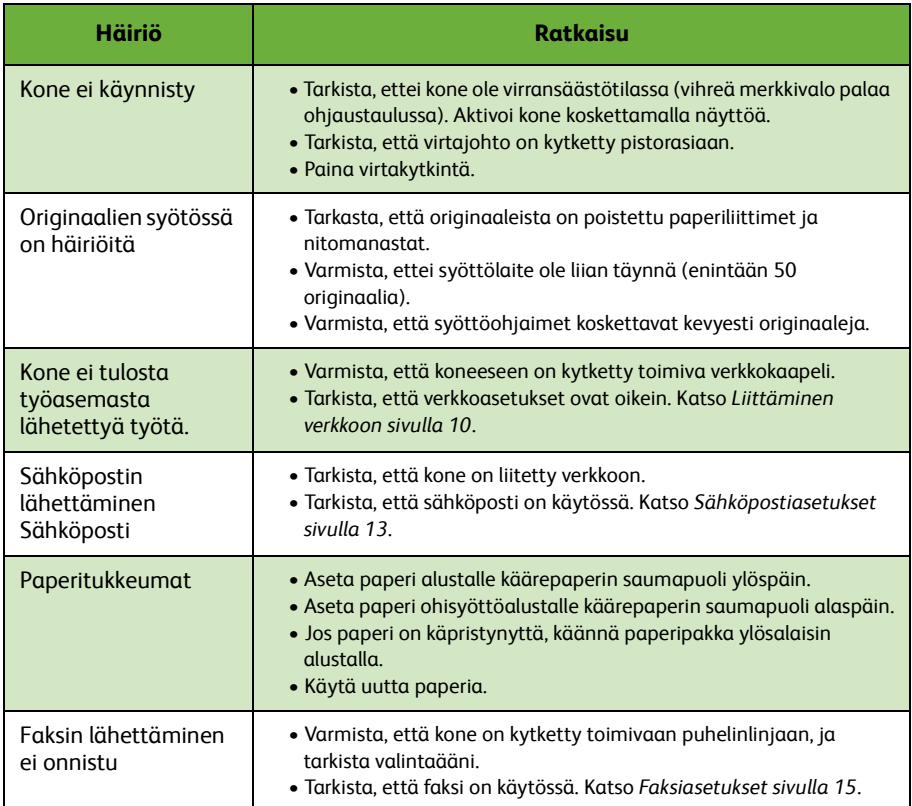

### **Paperitukkeumat**

Tarkasta näytöstä tukkeuman sijainti.

- Poista paperitukkeuma näytön ohjeiden mukaisesti.
- Muista sulkea kaikki levyt ja kannet.

**HUOM.** *Tukkeumanselvitysalueet vaihtelevat koneen mallin ja kokoonpanon mukaan.*

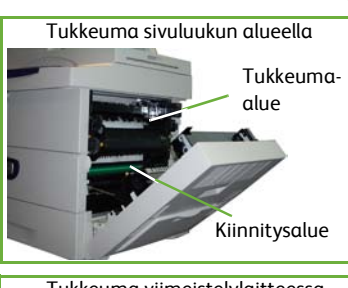

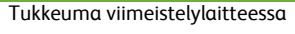

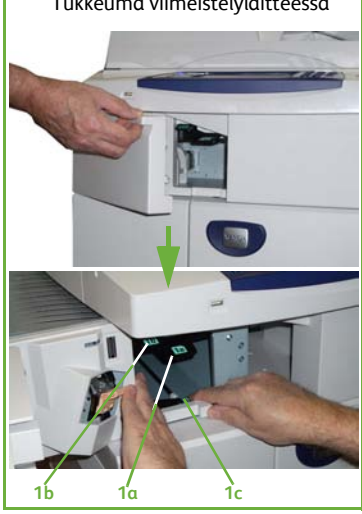

#### **Originaalitukkeumat**

Originaalitukkeumasta saadaan ilmoitus näyttöön.

• Poista kaikki originaalit syöttölaitteesta ja valotuslasilta ohjeiden mukaan. Alla olevissa kuvissa näytetään syöttölaitteen tukkeumanselvitysalueet.

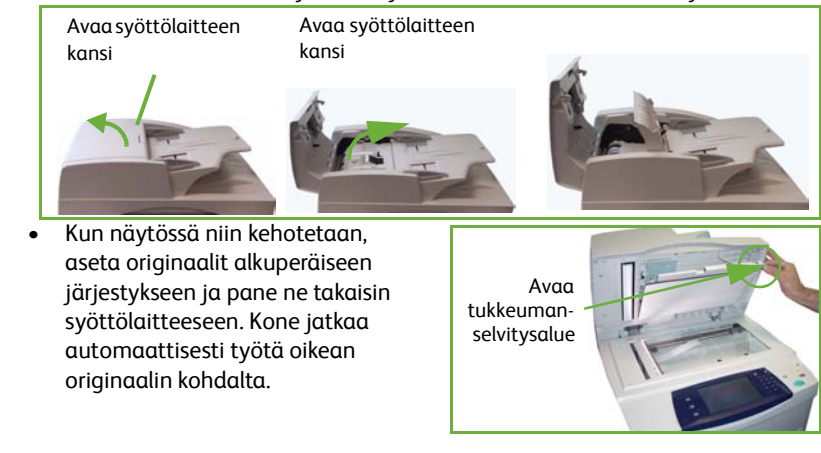

## <span id="page-37-0"></span>**Opastus**

Koneen käyttöä koskevat ohjeet ovat heti käden ulottuvilla. Ohjeita ja neuvoja saa monesta eri lähteestä.

#### **Laite**

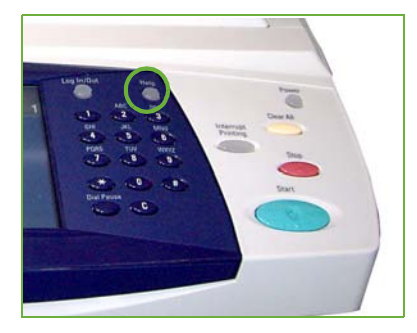

Paina **Opastus**-näppäintä milloin tahansa, kun tarvitset opastusta. Lisätietoa annetaan viestien, ohjeiden ja havaintokuvien avulla.

#### **Oppaat**

Useimmat kysymykset ratkeavat koneen mukana tulevan CD:n sisältämien oppaiden avulla. Oppaat ovat saatavilla myös osoitteesta *www.xerox.com/support.*

- *Käyttöopas* sisältää yksityiskohtaisia ohjeita ja tietoja koneen kaikista toiminnoista.
- *System Administration Guide* sisältää tarkat ohjeet ja tiedot koneen kytkemisestä verkkoon ja valinnaisten lisävarusteiden asentamisesta.

### **Tulostinajuri**

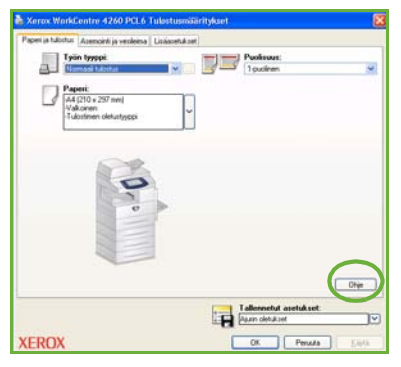

Ohjeet saadaan esiin valitsemalla **Ohje** tulostinajuri-ikkunassa tai painamalla näppäimistön [F1]-näppäintä.

### **CentreWare Internet Services**

Internet-palvelujen sisältöä päästään selaamaan valitsemalla **Index**.

Valitsemalla **Help** päästään Xeroxin online-tukisivustolle.

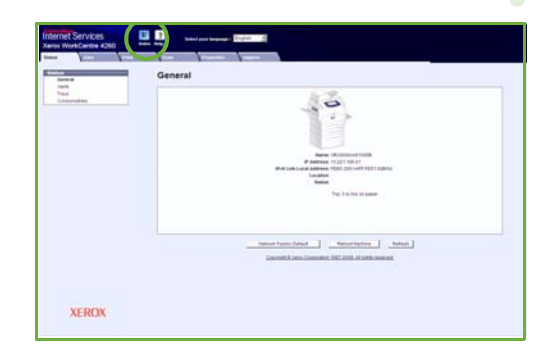

## <span id="page-39-0"></span>**Aikaero GMT-aikaan nähden**

**http://wwp.greenwichmeantime.com/**.

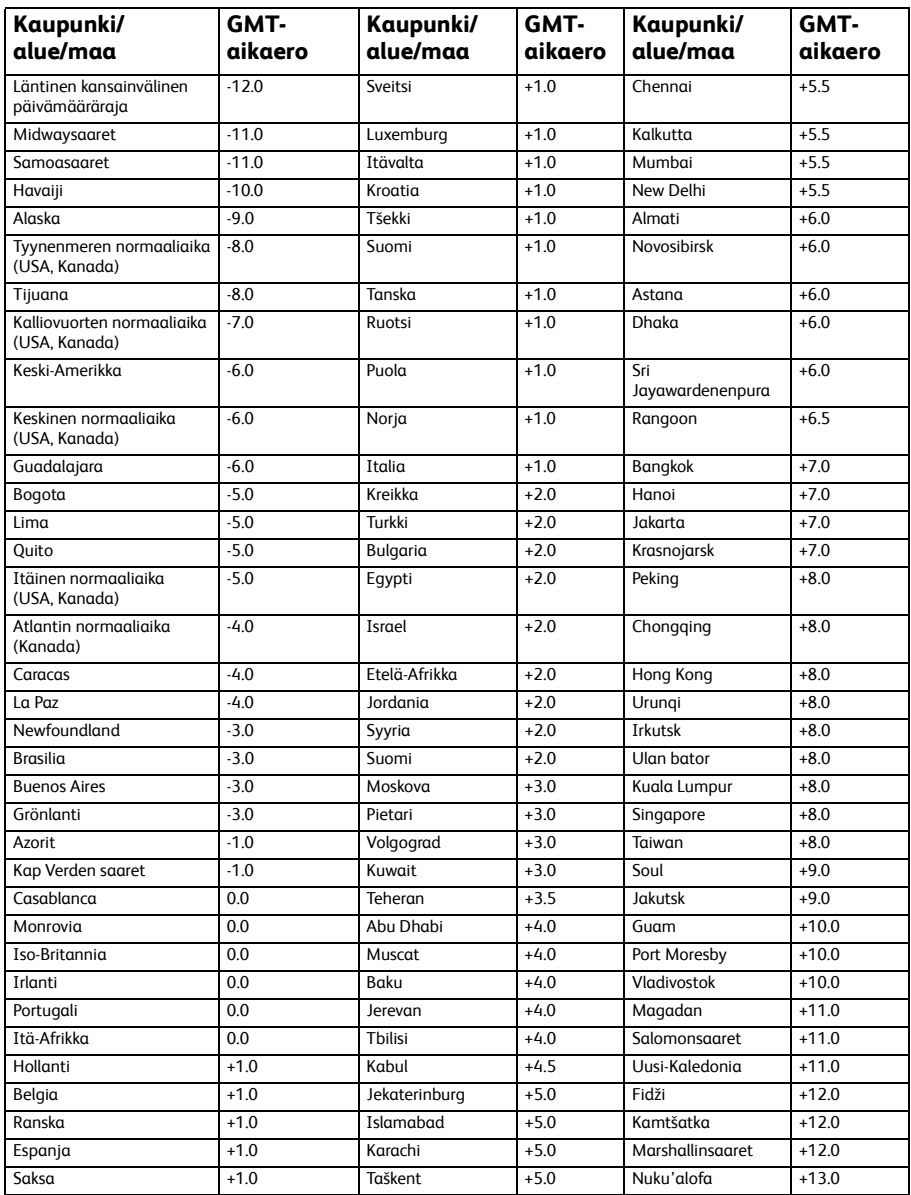